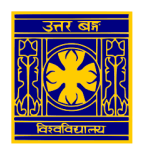

## University of North Bengal

## SSL VPN Client Setup manual to access the e-resources of Library (for Android/iOS Users)

**Step 1: Open** [https://42.104.73.50:4443](https://42.104.73.50:4443/) **in browser (preferably Google Chrome or similar) and enter username / password of VPN user**

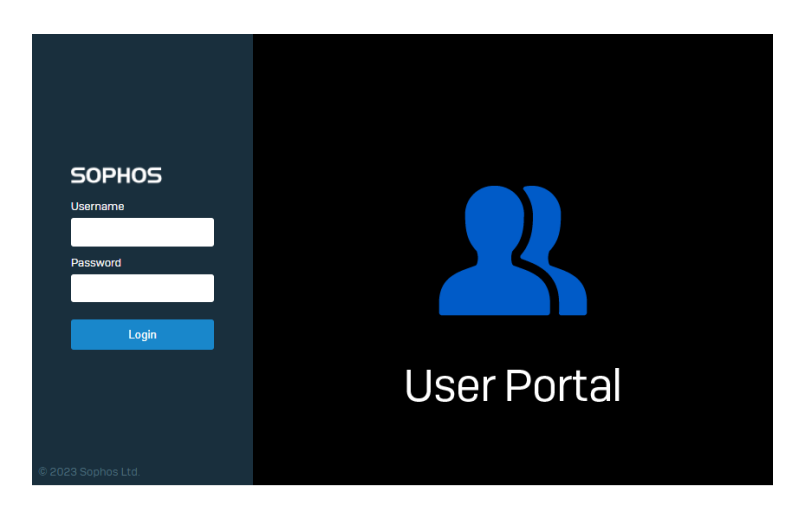

**Step 2: On next page click on "Download VPN Configuration" and save the ovpn file**

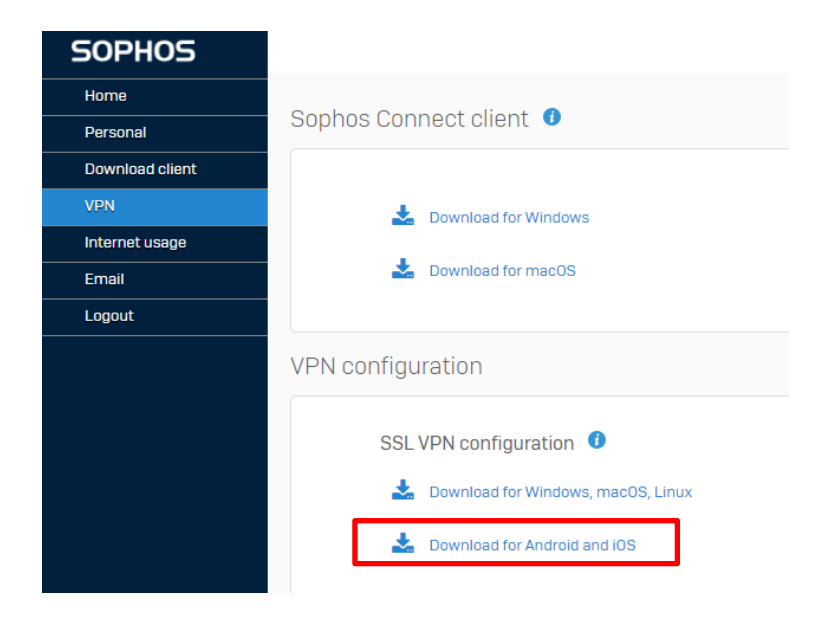

## **Step 3: Install any Open VPN apps from a Play Store/ App Store to access the ovpn file**

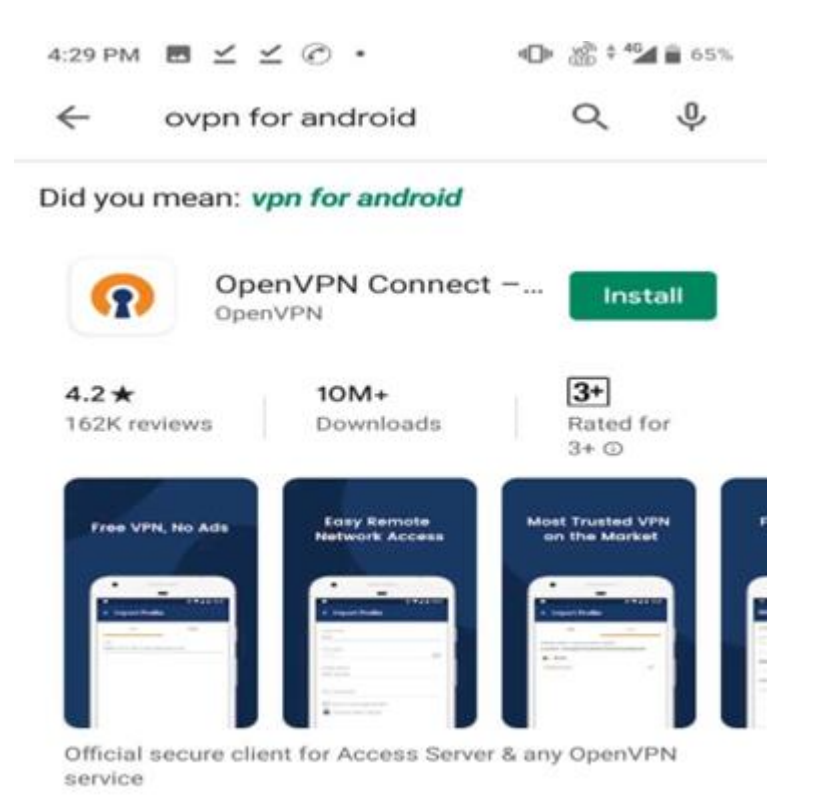

**Step-4: Import the ovpn file (downloaded at Step-2) using Open VPN apps and connect the NBU VPN using authentic user credential.**

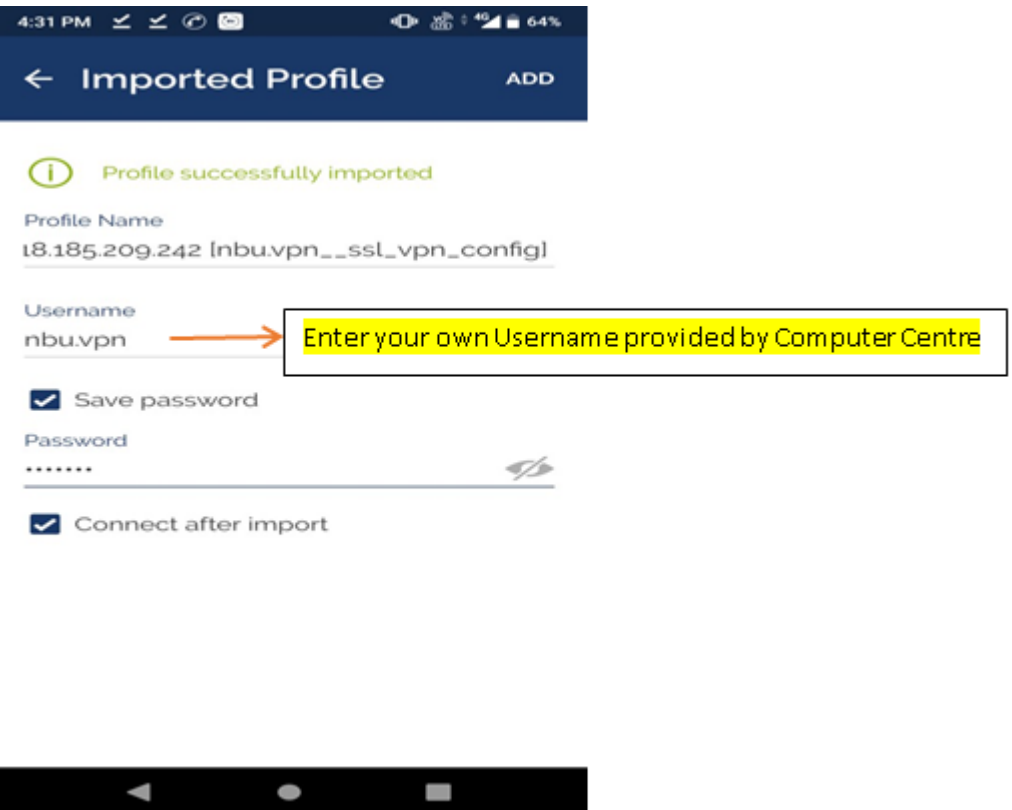

**Now the user can browse the e-resources of NBU Library (listed by the Library authority) through his/herweb browser**.